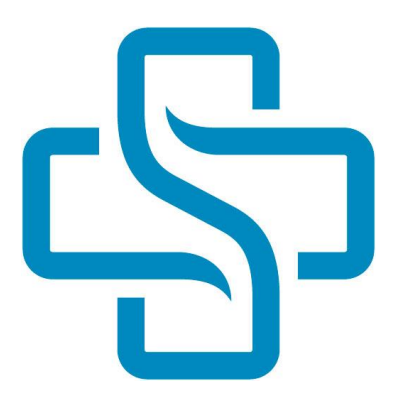

# **Hjálpartæki í Gagnagátt Sjúkratrygginga Íslands**

**Leiðbeiningar fyrir heilbrigðisstarfsmenn**

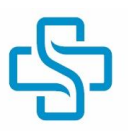

# Efnisyfirlit

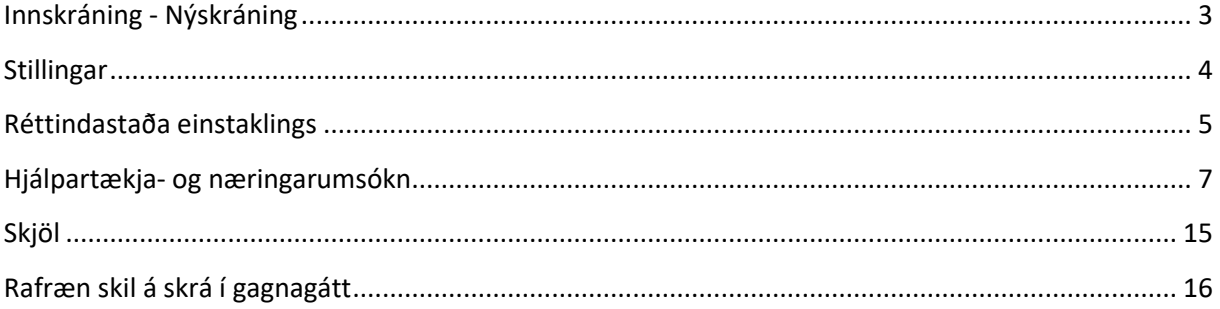

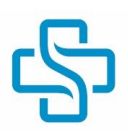

# <span id="page-2-0"></span>**Innskráning - Nýskráning**

Sjúkratryggingar Íslands (SÍ) bjóða upp á tvenns konar gáttir. Annars vegar Réttindagátt þar sem einstaklingar sem eru eru sjúkratryggðir á Íslandi sjá upplýsingar um sín réttindi og hins vegar Gagnagátt sem ætluð er veitendum heilbrigðisþjónustu og birgjum. Í þessum leiðbeiningum er einungis fjallað um að Gagnagáttina með tilliti til veitenda heilbrigðisþjónustu, þ.e. heilbrigðisstarfsfólks.

Tvær leiðir eru inn á Gagnagátt, annað hvort af vef Sjúkratrygginga Ísland[s www.sjukra.is](http://www.sjukra.is/) (sjá á mynd) eða með því að fara beint inn á gg.sjukra.is

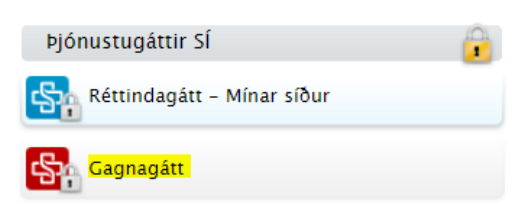

Beiðni um aðgang skal skrá í nýskráningarglugga Gagnagáttar. Ef aðgangur er veittur eru upplýsingar sendar í netbanka rekstraraðila/heilbrigðisstarfsmanns. Þeir sem þegar hafa fengið aðgang skrá sig í innskráningarglugga. Ef lykilorð týnist er það aðgengilegt í netbankanum.

Heilbrigðisstarfsmaður fær aðgang að Gagnagátt á kennitölu sinni og fær þannig aðgang að skjölum, réttindastöðu einstaklinga, hjálpartækjaumsókn og öðru eftir því sem við á.

Ath. Til að nýskráning geti átt sér stað þarf heilbrigðisstarfsmaður að vera skráður í viðskiptamannaskrá SÍ. Ósk um slíka skráningu skal senda á netfangið [sjukra@sjukra.is](mailto:sjukra@sjukra.is) Upplýsingar um nafn heilbrigðisstarfsmanns, kennitölu og starfsstöð þurfa að koma fram í póstinum.

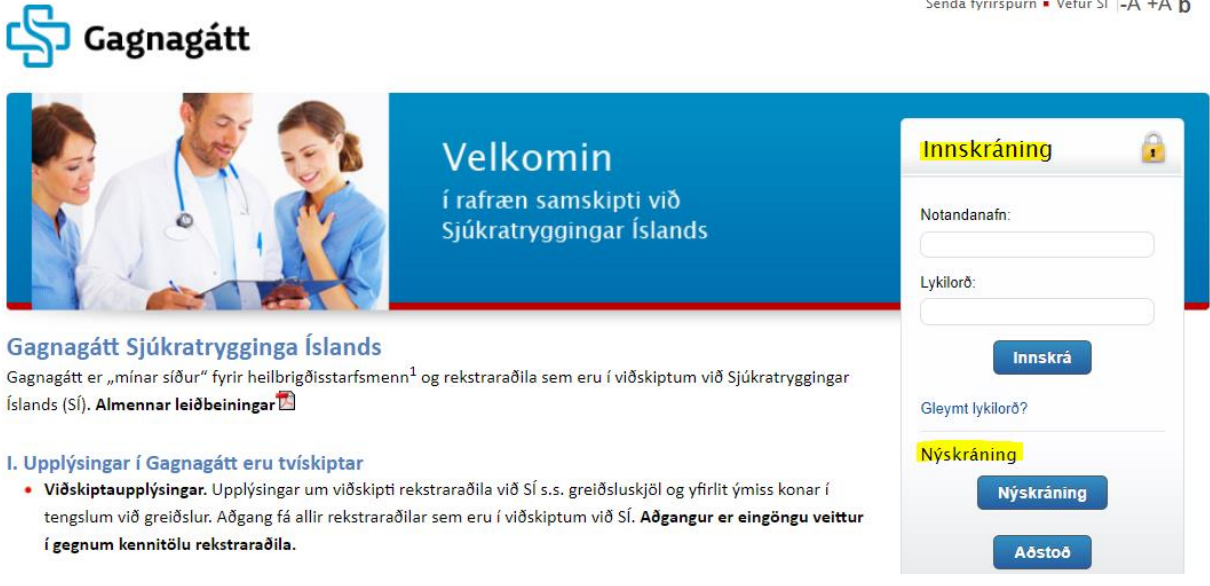

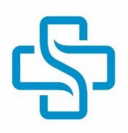

## <span id="page-3-0"></span>**Stillingar**

Undir stillingum, sjá með rauðum hring á mynd hér að neðan, er hægt að skrá inn og breyta tilteknum persónuupplýsingum og lykilorði.

## **Persónuupplýsingar**

Aðsetur og póstfang er sótt í þjóðskrá. Mikilvægt er eftir nýskráningu að skrá inn netfang og símanúmer, sjá nr. 1 hér að neðan. Reglulega gerist það að starfsmenn SÍ þurfi að afla frekari upplýsinga til viðbóta við þær sem koma fram í umsókn. Ef ekki koma fram upplýsingar um hvernig hægt er að ná í þann sem sendi inn umsókn er afgreiðslu umsóknar frestað með skýringu um hvaða gögn/upplýsingar vantar.

## **Bankaupplýsingar**

Hægt er að skrá inn bankaupplýsingar ef við á svo sem ef notandi er á samning um þjónustu við SÍ, sjá nr. 2.

## **Tilkynning með tölvupósti um ný skjöl**

Velja þarf hvort að óskað sé eftir tölvupósti eða ekki þegar ný skjöl birtast í gáttinni, sjá nr. 3.

## **Breyta lykilorði**

Hægt að breyta lykilorði eftir þörfum, sjá nr. 4.

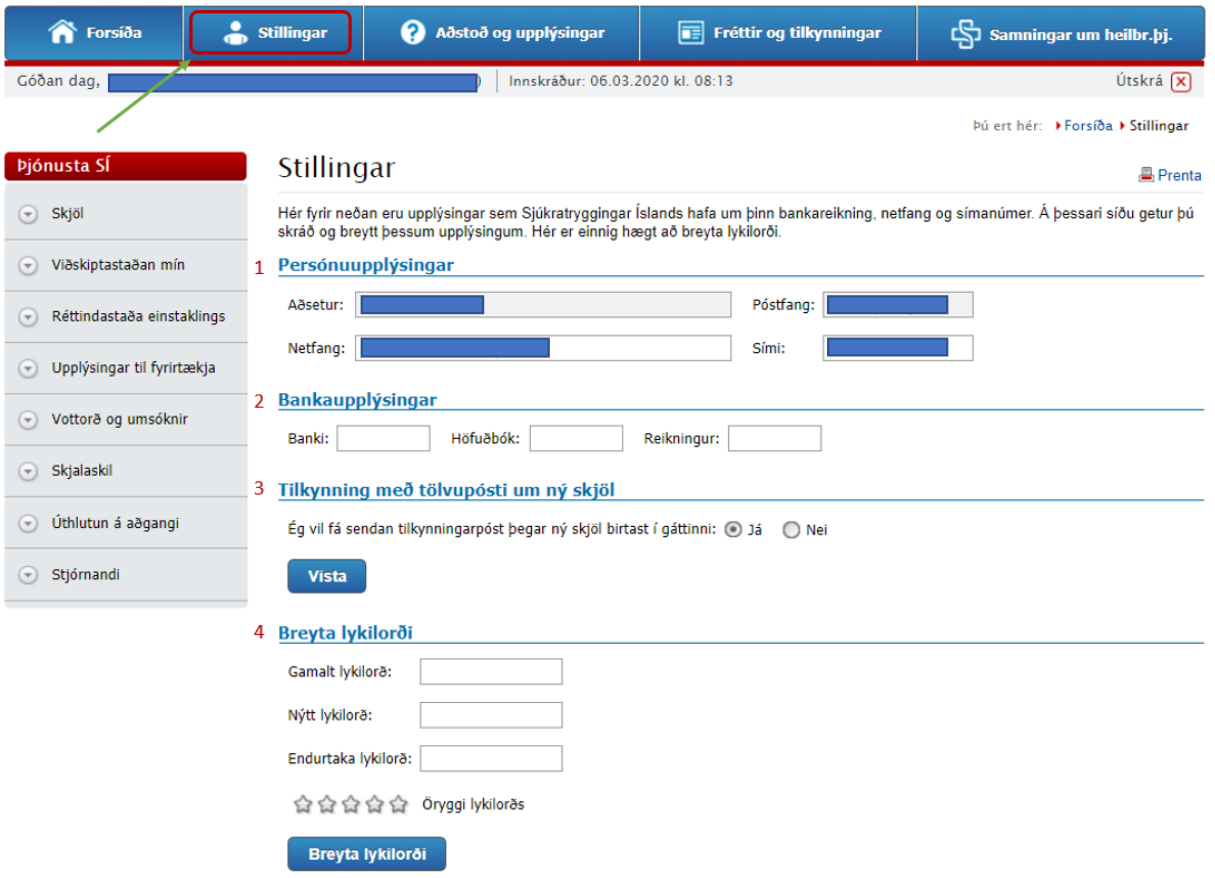

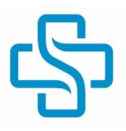

# <span id="page-4-0"></span>**Réttindastaða einstaklings**

Með því að velja "Réttindastaða einstaklings" er hægt að skoða annars vegar "Hjálpartæki" og hins vegar "Tæknileg hjálpartæki", þ.e. hvaða innkaupaheimildir og hjálpartæki notandinn er með.

## **Hjálpartæki**

Þegar "Hjálpartæki" er valið er hægt að sjá hvaða innkaupaheimildir umræddur einstaklingur á í gildi. Innkaupaheimildir eru t.d gefnar út vegna t.d. stómavara, þvagleggja, bleia og viðgerðar á tæknilegum hjálpartækjum og hafa ákveðinn gildistíma. Til að flétta þessum heimildum upp þarf að slá inn kennitölu og velja sækja, sjá mynd:

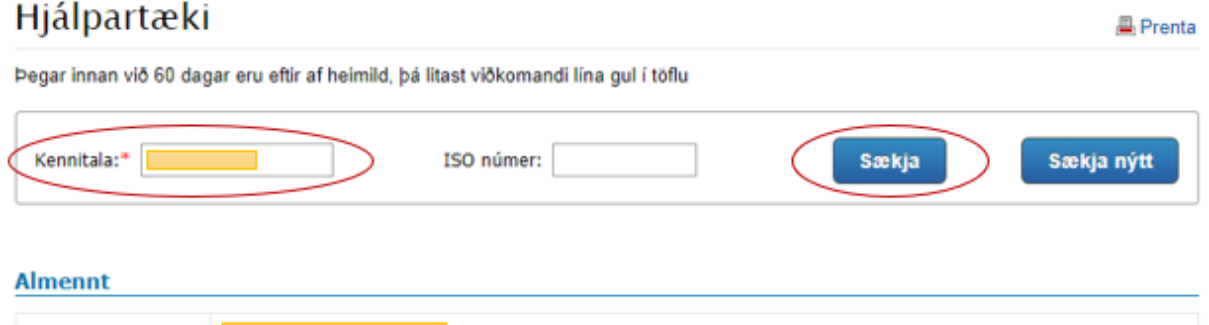

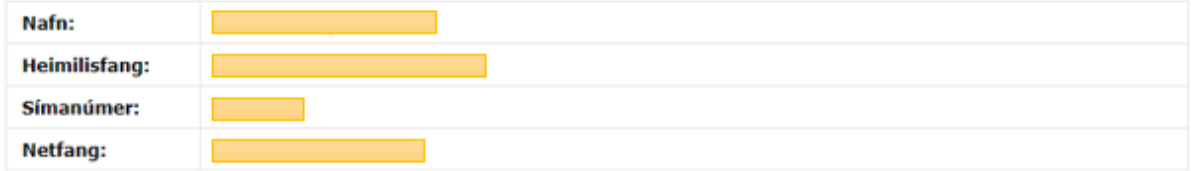

#### Hjálpartæki

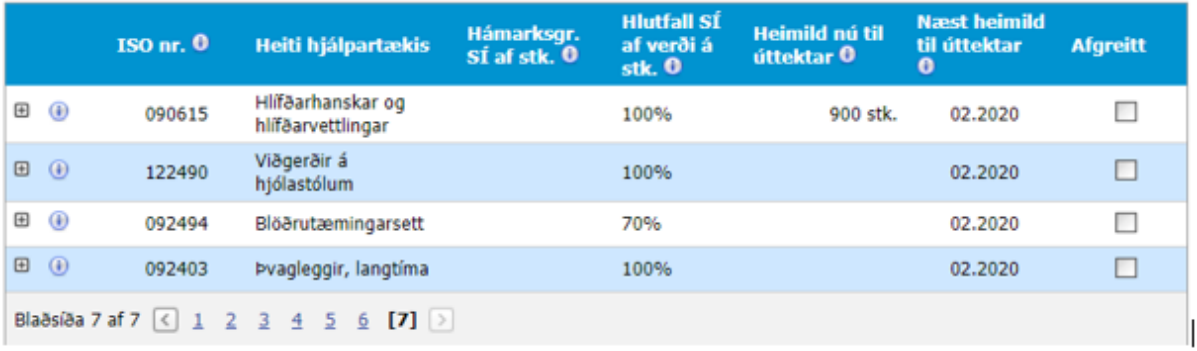

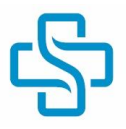

## **Tæknileg tæki**

Til að sjá almenn hjálpartæki, svokölluð "tæknileg hjálpartæki" þá er sá valkostur valinn, kennitala er sett inn í þar til gerðan reit og svo smellt á "Sækja":

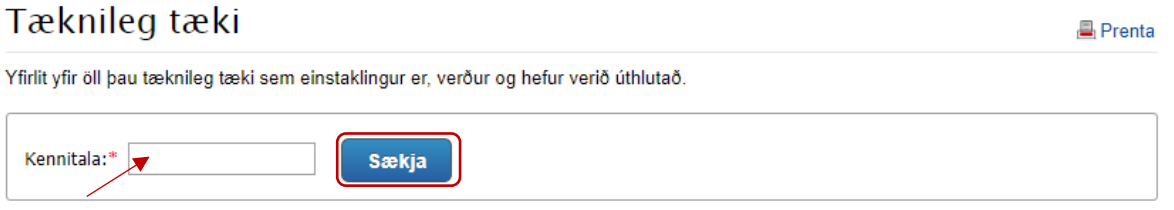

Þá birtist tafla sem sýnir "Tæki á leiðinni út", "Tæki í úthlutun" og "Tæki sem hefur verið skilað". Með því að velja + fremst í hverri línu má sjá ítarlegri upplýsingar um hjálpartækið, sjá mynd:

#### Tæki á leiðinni út

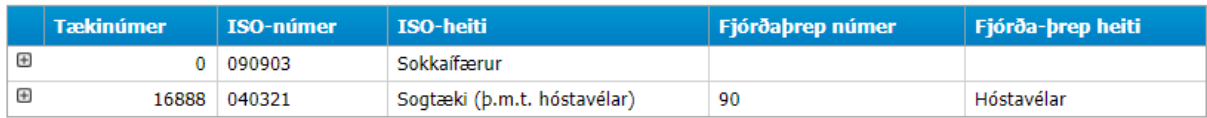

#### Tæki í úthlutun

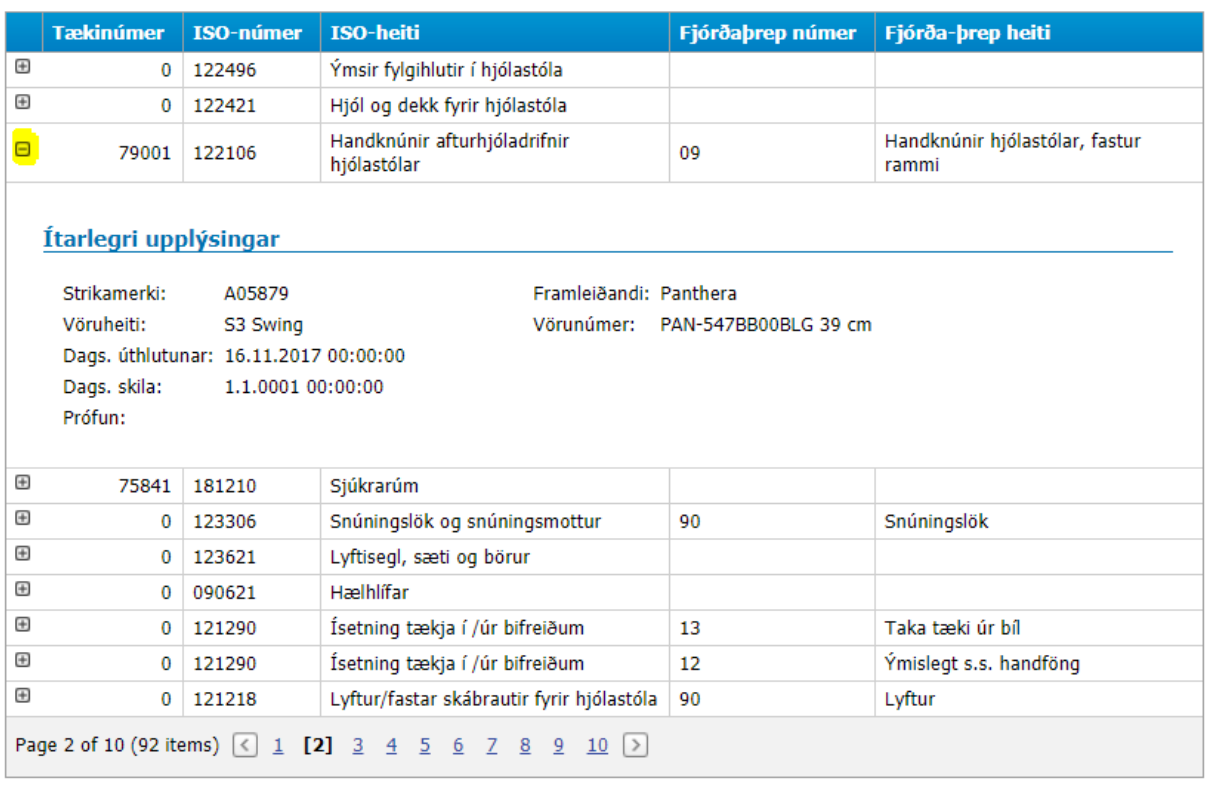

#### Tæki sem hefur verið skilað

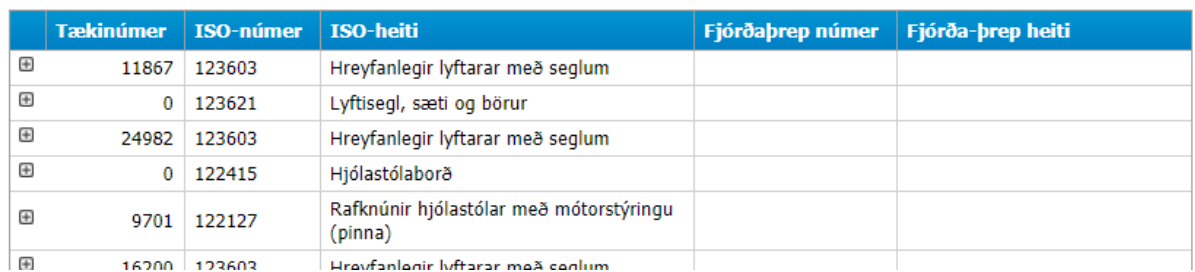

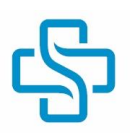

# <span id="page-6-0"></span>**Hjálpartækja- og næringarumsókn**

## **Ákvæði um umsókn í reglugerð**

Í 9. gr. reglugerðar um styrki vegna hjálpartækja nr. 1155/203 er fjallað um umsóknir, þar segir m.a.:

*Í umsókninni skal ávallt koma fram mat á þörf fyrir hjálpartæki frá þeim heilbrigðisstarfsmanni sem vinnur að lausn fyrir viðkomandi einstakling enda hafi heilbrigðisstarfsmaður enga fjárhagslega hagsmuni tengda umsókninni. Enn fremur skal koma fram lýsing á skertri færni og rökstuðningur fyrir hjálpartæki. Þegar um er að ræða fyrstu umsókn er umsögn heilbrigðisstarfsmanns nauðsynleg. Í tilviki fyrstu umsóknar um meðferðarhjálpartæki (þ.m.t. stoðtæki í meðferðarskyni) skal umsögn læknis ætíð fylgja. Sjúkratryggingar Íslands geta áskilið að lagt sé fram vottorð sérfræðings um nauðsyn hjálpartækis. [...] Sá heilbrigðisstarfsmaður sem hlut á að umsókn skal leitast við að tryggja að hjálpartækið nýtist sem best, t.d. með viðeigandi eftirfylgni og endurhæfingu.*

## **Hjálpartækja- og næringarumsókn**

Í Hjálpartækja- og næringarumsókn er samtímis hægt að sækja um hjálpartæki og úthluta hjálpartæki (ef heimild er til þess) . Viðmótið tekur mið af heimildum heilbrigðisstarfsmanna.

Velja þarf "Vottorð og umsóknir" og "Hjálpartækja- og næringarumsókn". Þá opnast "Umsókn um Hjálpartæki/Næringu", sjá á mynd hér að neðan:

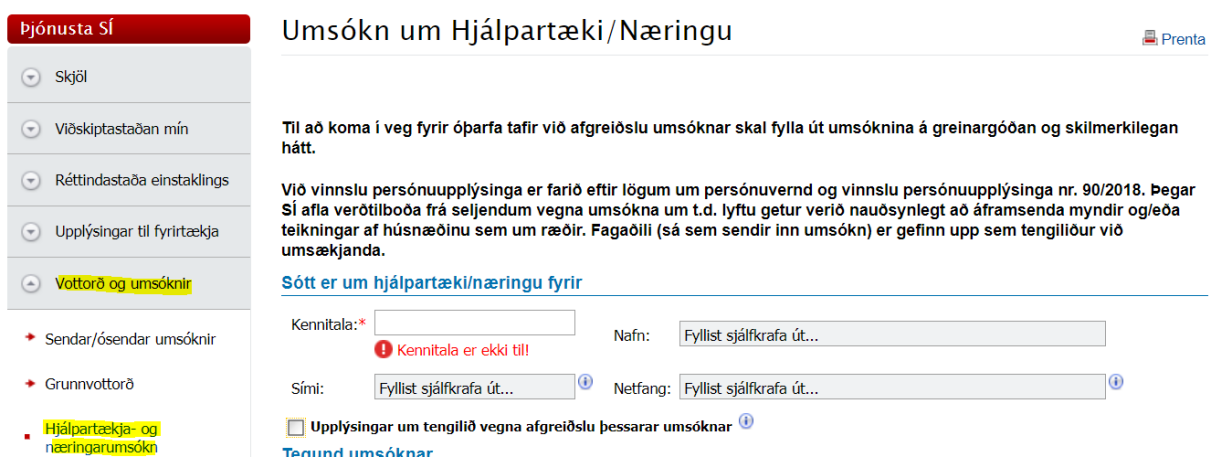

## **Almennar upplýsingar varðandi hjálpartækjaumsóknir:**

- $\bullet$  Færið músabendilinn yfir  $\bullet$  merkið til að fá frekari upplýsingar um viðkomandi reit.
- Til að opna valglugga með ISO númerum þarf að smella með músinni á táknið
- Rauð stjarna \* við reit merkir að upplýsingar verði að skrá í reitinn

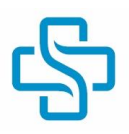

## **Leit í valglugga:**

begar valgluggatáknið er valið , annað hvort í ICD 10 flokkunarkerfinu eða í ISO flokkuninni, opnast nýr gluggi. Í leitinni er hægt að slá inn hluta af orði.

Í ICD flokkuninni er hægt að leita eftir bæði númerum og heiti sjúkdóms skv. ICD flokkuninni (lýsing).

Í ISO flokkuninni er hægt að leita eftir ISO númerum, lýsingu og leitarorðum. Velja svo "Staðfesta" og "Loka".

Mynd af leitarglugga ICD flokkunarinnar:

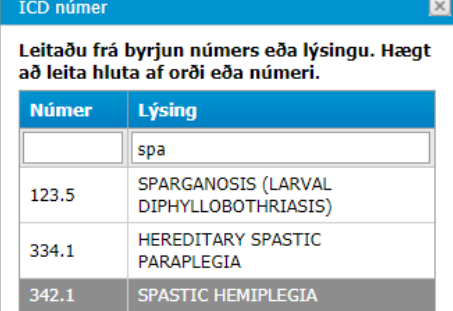

Þegar leitað er að ISO númeri og tilheyrandi heiti er hægt að nota leitarorð, önnur en þau heiti sem eru notuð skv. ISO staðlinum. Þannig er t.d. hægt að leita eftir orðinu neyðarhnappur í stað öryggiskallkerfis. Sjá á mynd:

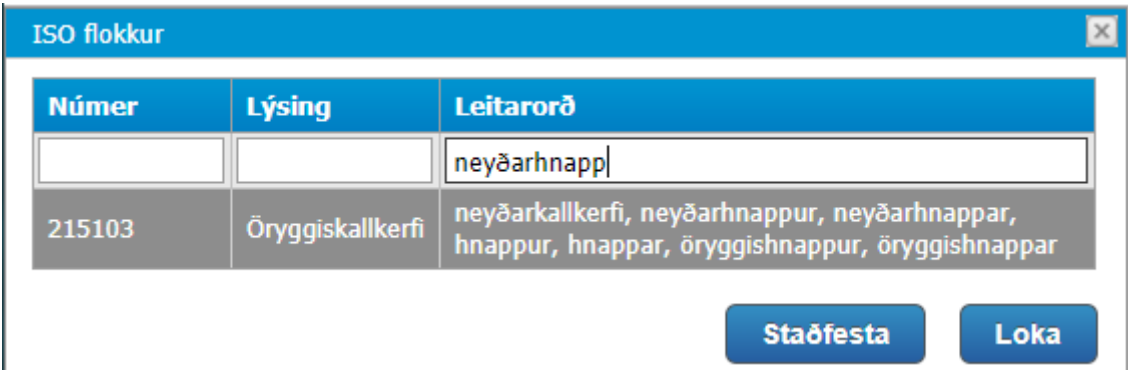

Velja "Staðfesta" og Loka" þegar rétta ISO númerið hefur verið valið.

## **Hér að neðan er hver dálkur umsóknarinnar yfirfarinn.**

## **Sótt er um hjálpartæki/næringu fyrir**

 $\mathbf{L}$  . The set

 $\mathbf{L}$ 

Reitirnir fyllast sjálfkrafa út þegar kennitala er slegin inn, þó með þeim fyrirvara að símanúmer og netfang fyllast einungis sjálfkrafa ef að upplýsingarnar hafi verið skráðar inn í Réttindagátt þess aðila sem hjálpartæki er ætlað. Ef þær upplýsingar birtast ekki þarf að skrá þær inn handvirkt.

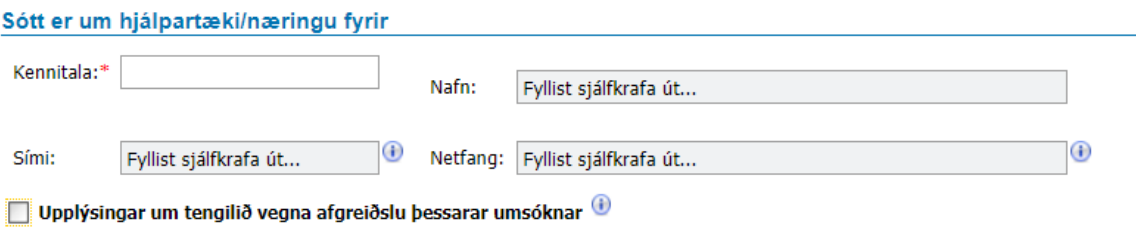

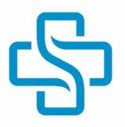

Ef hakað er í "Upplýsingar um tengilið vegna afgreiðslu þessarar umsóknar" opnast fyrir skráningu á tengilið vegna umsóknar. Þar er hægt að skrá inn t.d. aðstandenda sem er ekki skráður á heimili umsækjanda eða annan heilbrigðisstarfsmann.

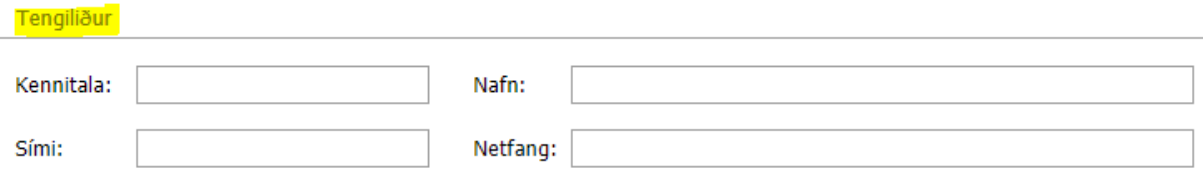

## **Tegund umsóknar**

Velja þarf rétta tegund umsóknar, val er um "Hjálpartæki" og/eða "Næring". Í þessum leiðbeiningum er einungis fjallað um hjálpartæki.

Hægt er að haka við "Flýtiafgreiðslu". Athugið þó að umsóknir eru einungis afgreiddar sem flýtimál ef eftirfarandi á við:

- Fyrsti hjólastóll
- Útskrift af sjúkrahúsi (tilgreina þarf áætlaðan útskriftardag)
- Sérstakt samkomulag á milli Hjálpartækjamiðstöðvar Sjúkratrygginga Íslands og Landspítala háskólasjúkrahúss

Þær umsóknir sem ekki falla undir þessa afgreiðslu eru ekki afgreiddar sem flýtimál (hakið er fjarlægt við móttöku).

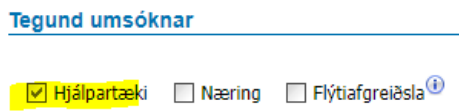

## **Sjúkdómsgreining**

Í valglugga má sjá ICD númer. Velja skal viðeigandi greiningu og smella á hnappinn "Skrá sjúkdóm" til að sjúkdómsgreiningin skráist í umsóknina (sjá í rauðum hring hér að neðan). Hægt er að skrá inn eins margar greiningar og þörf er á.

Sjúkdómsgreining - Skráið inn allar þær sjúkdómsgreiningar sem styðja við þörf á hjálpartæki.

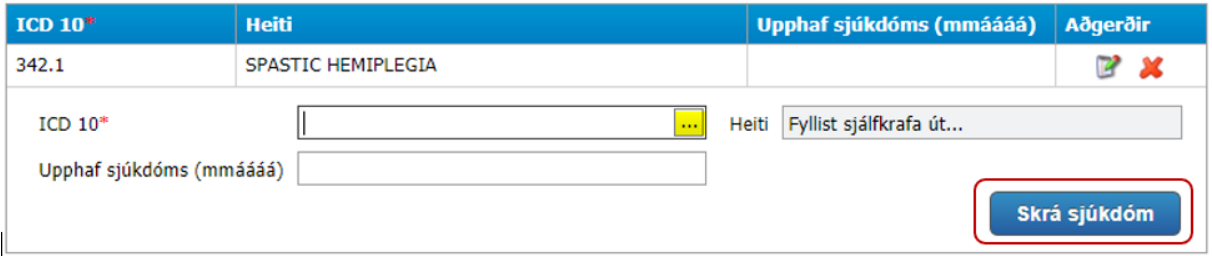

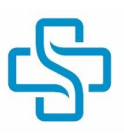

## **Sjúkrasaga**

Gefa þarf greinargóða mynd af sjúkdómsástandi umsækjanda sem skiptir máli vegna þess hjálpartækis sem sótt er um. Þessar upplýsingar þarf að sækja í sjúkraskrá.

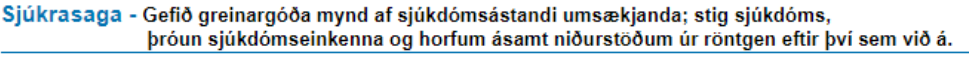

#### **Hjálpartæki – almenn umsókn**

Skrá inn ISO númer eða opna valglugga og velja rétt ISO númer, "Heiti" birtist sjálfkrafa. Mikilvægt er að skrá inn góða lýsingu á því sem verið er að sækja um í reitinn "Lýsing/tegund", s.s. tegund, stærð ef við á o.s.frv.

Ef línan, sem fjallar um gátlista, litast blá þarf gátlisti og eða pöntunareyðublað að fylgja með umsókninni. Það á t.d. við um hjólastóla, stuðningsstangir og fleiri tæki.

Hjálpartæki - Gátlisti þarf að fylgja með línum sem litast báar. Hægt er að sækja gátlista með því að smella hér

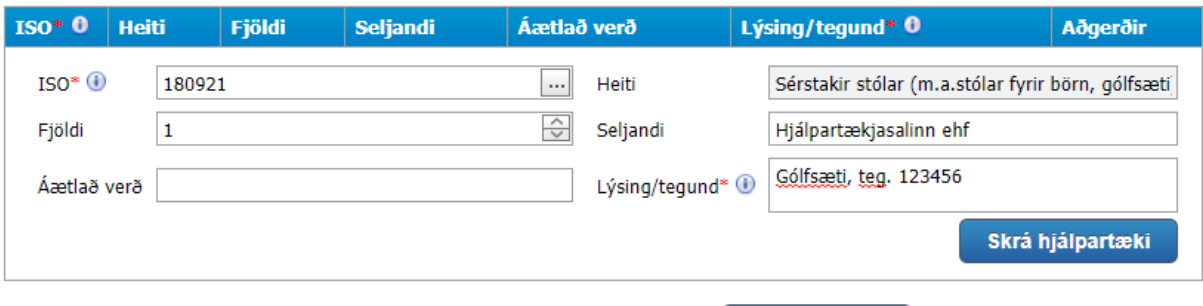

Þegar allt er komið er hnappurinn "Skrá hjálpartæki" valinn: **Skrá hjálpartæki** Þá ætti hjálpartækið að vera skráð í umsóknina:

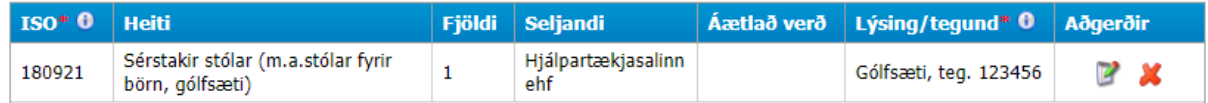

Ef úthluta á fleiri tækjum þá er ferlið hafið að nýju og fleiri tæki skráð.

## **Hjálpartæki – umboðsveiting**

Til að fá umboð til að úthluta hjálpartæki án aðkomu starfsmanna SÍ þarf að sækja námskeið hjá SÍ. Þar er fjallað um starfsemi Hjálpartækjamiðstöðvar SÍ, hjálpartækjaráðgjöf og val á hjálpartækjum, reglur um úthlutun m.v. reglugerð um styrki vegna hjálpartækja nr. 1155/2013, gátlista og umsóknarferli. Þegar því er lokið fá heilbrigðisstarfsmenn þessi réttindi og aðgang að lagerkerfi SÍ. Í einhverjum tilfellum fá þessir aðilar eigin lager.

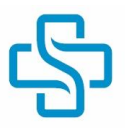

Forsenda slíkra umboðsveitingar er að ákvæðum reglugerðar sé fylgt í hvívetna. Úthlutanir sem berast í gegnum umboðsveitingu eru yfirfarnar af starfsmönnum SÍ í svokölluðu innra eftirliti. Ef það sýnir sig að afgreiðslur eru rangar þá er upplýst um það með bréfi í gagngátt. Bréfið er með almennu orðalagi en áréttar helstu atriði. Ef þörf er á nánari skýringu þá er best að hafa samband við SÍ og tala við starfsmann í hjálpartækjum. Ef úthlutun er röng er ekki farið fram á að umræddum tækjum verði skilað. Minnt er á að ef sá sem á að fá hjálpartækið er innlagður þarf að skrá útskriftardaginn í umsóknina.

Ef afgreiðslur eru ítrekað á skjön við reglur verður því miður að loka á þennan aðgang.

Vakin er athygli á að bæði er hægt að sækja um hjálpartæki og úthluta hjálpartæki í sömu umsókn í gagnagátt. Mikilvægt er þó að passa að ekki sé bæði sótt um tækið og því úthlutað í sömu andrá.

Ferlið byrjar eins og í almennu umsóknunum, þ.e. að ISO númer er valið og heitið birtist. Eftir það er farið inn í valgluggahnappinn í "4 þrep" og gluggi sem sýnir 4. þrep valins ISO númers birtist. Velja viðeigandi 4. þrep og velja "Staðfesta" (ath. 4. þrepin eru mismörg, allt frá engu og upp í fjögur).

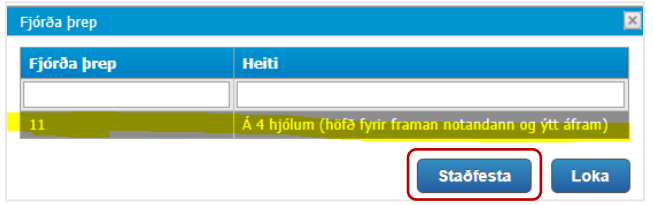

Því næst er valgluggahnappurinn í "Strikamerki" valinn. Í þeim glugga sem opnast má sjá þau hjálpartæki sem eru til á lager. Sem fyrr segir er hægt að nota + valkostinn framan við hjálpartækið til að fá nánari upplýsingar um hjálpartækið. Velja skal viðeigandi tæki með því að tvísmella á það eða smella einu sinni á það og velja "Staðfesta". Ef rangt tæki er valið er farið aftur inn í valgluggann í "Strikamerki" og glugginn opnast að nýju og viðeigandi tæki er valið:

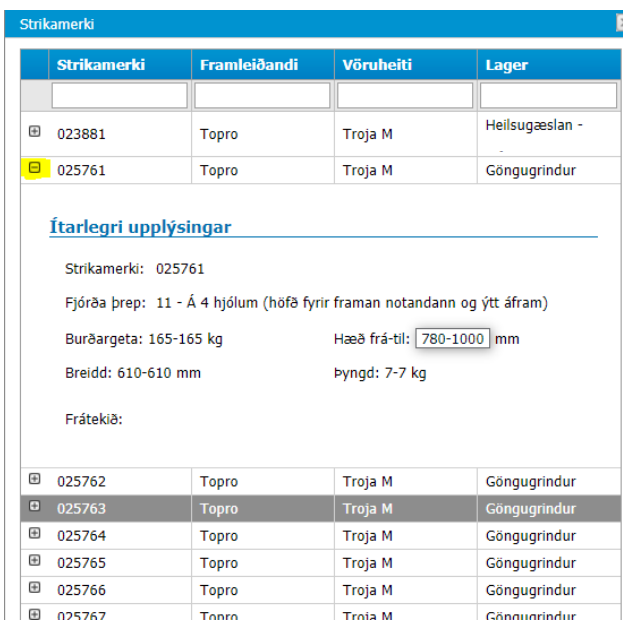

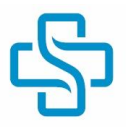

Ekki eru öll hjálpartæki á lager strikamerkt (t.d. griptangir og sokkaífærur). Í þeim tilfellum er ekki þörf á að gera annað en að slá inn ISO númerið, þá birtast upplýsingar undir 4. þrepi um að ekki sé þörf á að velja það

**Coxit pakkinn:** Þeir sem úthluta "Coxit pakkanum" hafa einnig aðgang að því að úthluta sætispúðum/undirlag, 180942 sem sagt Coxit sessu. Þegar verið er að úthluta coxit pakkanum er hakað í "Skammtímalán – 3 mánuðir" ef notandinn er 69 ára eða yngri á almanaksárinu . Þá verða hjálpartækin sjálfvirkt innkölluð að þremur mánuðum liðnum:

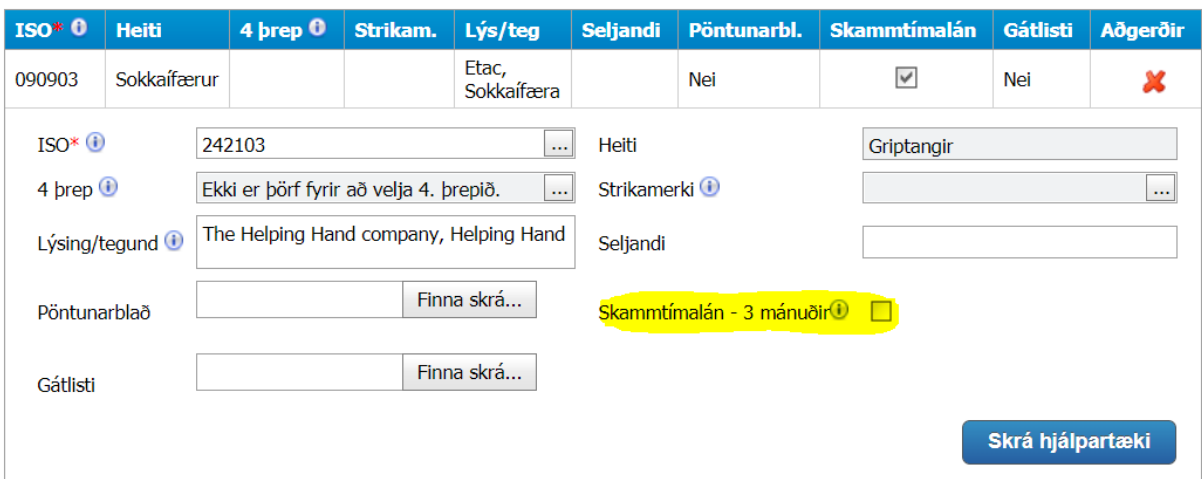

Hjálpartæki - umboðsveiting

Ef þörf er á pöntunareyðublaði þá er það sett inn með því að velja "Finna skrá". Ef þörf er gátlista þá er það sett inn með því að velja "Finna skrá":

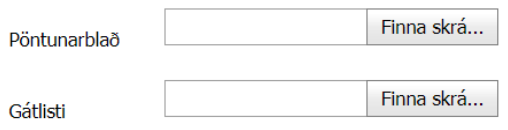

Þegar allt er komið er hnappurinn "Skrá hjálpartæki" valinn: **Skrá hjálpartæki** Þá ætti umsóknin að vera svona:

#### Hjálpartæki - umboðsveiting

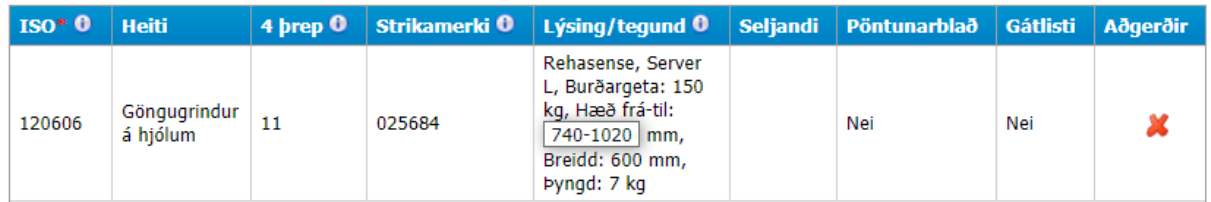

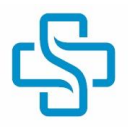

Þegar búið er að skrá inn úthlutuðu hjálpartæki opnast gluggi "Athugasemd vegna afhendingar eða útsendingar hjálpartækis". Þar skal skrá inn nauðsynlegar upplýsingar vegna afhendingar hjálpartækisins. Ef afhenda á tæki á heimili notandans þá að skrá inn GSM símanúmer hans og/eða tengiliðs. Ef afhending hjálpartækis á að vera annars staðar en á lögheimili, t.d. á þjálfunarstað, þá verður að skrá bæði tengilið (fullt nafn fagaðila) og GSM símanúmer hans.

Því betri sem skráningin er, því fyrr skilar hjálpartækið sér á réttan stað.

Athugið! Afar mikilvægt er að skrá GSM númerið, textaskilaboð eru send vegna afhendingar á hjálpartækinu.

Athugasemd vegna afhendingar eða útsendingar hjálpartækis.

GSM númer er 678-9123 og gsm númer dóttur, Jónu Jónsdóttur 789-1234

Ef úthluta á fleiri tækjum þá er ferlið hafið að nýju.

Vakin er athygli á því að þegar hjálpartæki er úthlutað beint til notanda í gegnum umboðsveitingu þá kemur ekkert svarbréf. Ástæðan er að með svarbréfunum er verið að upplýsa um afgreiðsluna og í tilfelli umboðsveitingar veit bæði þjálfarinn og notandinn að tækinu hafi verið úthlutað.

## **Rökstuðningur fyrir hjálpartæki**

Næst skal skrá stuttan, greinargóðan og hnitmiðaðan rökstuðning sem greinir bæði frá færni umsækjanda og val á hjálpartæki/hjálpartækjum. Þegar um hjálpartæki er að ræða, t.d. hjólastól, þar sem að valkostir eru margir þá þarf að rökstyðja af hverju ákveðið tæki er valið umfram annað. Ef sótt er um hjálpartæki, sem samningar gilda um, þá þarf að rökstyðja sérstaklega ef sótt er um tæki utan samnings og af hverju tæki í samning henta ekki.

Ef upplýsingar í umsókn eru rýrar þá tefst afgreiðsla hennar þar sem að kalla þarf eftir frekari upplýsingum og í einhverjum tilfellum er afgreiðslu máls frestað og skráð í svarbréf þær upplýsingar sem vakna.

Ef notandinn er innlagður þegar sótt er um hjálpartæki eða því er úthlutað til hans verður að skrá áætlaðan útskriftardag í rökstuðning.

Rökstuðningur fyrir hjálpartæki\* - Gefið greinargóða lýsingu á færni og getu umsækjanda, rökstyðjið þörf fyrir og val á tilteknu hjálpartæki eftir því sem við á.

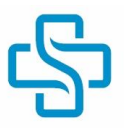

## **Fylgiskjöl.**

Hér skal hengja inn gögn sem ekki eru þegar komin inn í tengslum við úthlutun í umboðsveitingu. Það gætu t.d. verið gátlistar í tengslum við hefðbundna umsókn, s.s. gátlisti, pöntunareyðublað, teikningar eða myndir.

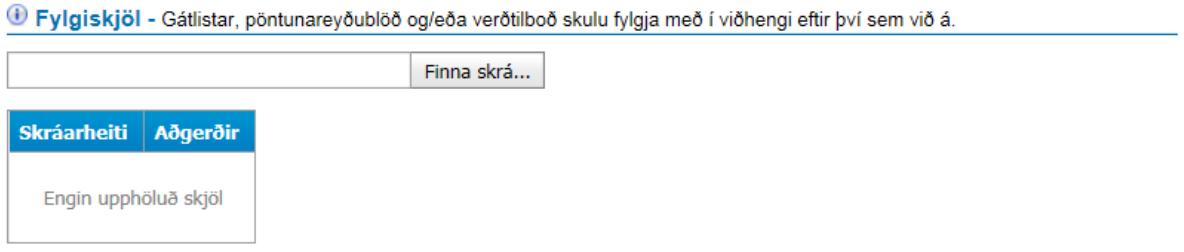

## **Upplýsingar um heilbrigðisstarfsmann.**

Upplýsingar um nafn, kennitölu og fagheiti birtast sjálfkrafa. Hins vegar getur notandi sjálfur skráð inn "Síma" og "Netfang" undir stillingum í Gagnagátt. Aðsetur er skráðar inn af starfsmönnum Sjúkratrygginga Íslands. Ef skipt er um vinnustað þarf því að hafa samband og óska eftir breytingu á skráningu.

#### Upplýsingar um heilbrigðisstarfsmann

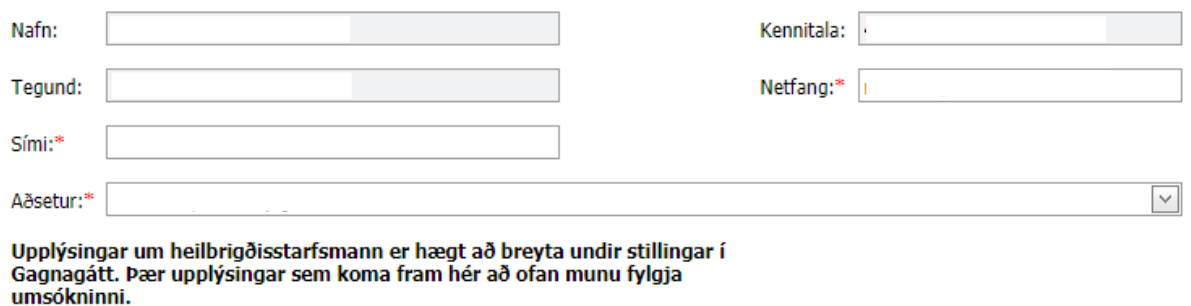

#### **Geyma/senda inn umsókn.**

Ef geyma þarf umsókn, án þess að hún sé strax send inn til afgreiðslu, skal velja hnappinn "Geyma umsókn" og er hún síðar aðgengileg undir "Mín skjöl" í Gagnagátt (sjá á mynd). Þar er einnig hægt að skoða áður innsendar umsóknir á pdf. formi. Þegar umsókn er fullunnin er hún send inn með því að velja "Senda inn umsókn".

![](_page_13_Picture_10.jpeg)

## **Afhending hjálpartækja**

Ef notandinn fær ekki hjálpartækið afhent af ytri lager verður það sent með Flytjanda eða Póstinum.

# <span id="page-14-0"></span>**Skjöl**

Áður send skjöl sem að heilbrigðisstarfsmaður hefur sent til SÍ í gegnum Gagnagátt má finna undir "Mín skjöl". Þar má einnig sjá afgreiðslustöðu umsókna senda úr Gagnagátt; "Umsókn móttekin", "Umsókn í vinnslu" og "Umsókn afgreidd".

Svarbréf eða önnur skjöl frá SÍ birtast undir "Bréf".

![](_page_14_Picture_38.jpeg)

![](_page_15_Picture_0.jpeg)

# <span id="page-15-0"></span>**Rafræn skil á skrá í gagnagátt**

Til að heilbrigðisstarfsmaður geti sent Sjúkratryggingum Íslands (SÍ) skjöl í gegnum Gagnagátt þarf fyrst að tryggja að búið sé að veita aðgang að "Rafræn skil á skrá". Starfsmenn UT deildar SÍ sjá um að veita þann aðgang, sendið póst á sjukra@sjukra.is.

Á Hjálpartækjasviði SÍ eru þrjár tegundir af skjalaskilum:

- Hjálpartæki (t.d. tjáskiptatæki, lyftur, hjólastólar) og setráðgjöf
- Stoð- og meðferðartæki (t.d. spelkur, gervilimir)
- Einnota hjálpartæki (t.d. þvag- og stómavörur) næring og heyrnartækjastyrkir

Í mörgum tilfellum er einungis opið á eina tegund rafrænna skila. Hins vegar eru einhverjir með opið á fleiri tegundir og þarf þá að velja þann flokk sem að hin aðsenda skrá heyrir undir.

Dæmi um skjöl sem senda skal inn með þessum hætti eru gögn með persónugreinanlegum upplýsingum s.s. listar af ýmsu tagi, viðbótarupplýsingar vegna umsókna, verðtilboð, setstöðugreiningu, gátlista, pöntunareyðublöð, o.s.frv.

## **Eftirfarandi leiðbeiningar eru ætlaðar birgjum og veitendum heilbrigðisþjónustu til að senda SÍ skrár í gegnum gagnagátt.**

![](_page_15_Picture_101.jpeg)

Opna Gagnagátt, velja 1. "Skjalaskil" og 2. "Rafræn skil á skrá", sjá mynd:

Vefsíðan "Rafræn skil á skrá" opnast þá. Velja þarf "Tegund skila" eftir því sem við á. Sumir eru einungis með opið fyrir einn flokk og hafa því ekki um fleiri tegundir skjalaskila að velja, sjá nánar á mynd:

![](_page_16_Picture_0.jpeg)

![](_page_16_Picture_38.jpeg)

Velja "Finna skrá" í reitnum "Skrár til skila" og velja það skjal í tölvu sem senda skal til SÍ, sjá mynd:

![](_page_16_Picture_39.jpeg)

Valið skjal birtist í "Skráarheiti". Ef eyða þarf skjali út velja rauða X-ið, ef setja á fleiri skjöl inn, endurtaka ferlið og bæta inn fleiri skjölum, sjá mynd:

![](_page_16_Picture_40.jpeg)

Þegar öll skjöl hafa verið sett inn velja aðgerðina "Senda", sjá mynd:

![](_page_16_Picture_7.jpeg)